New Firefox Setup

Download Mozilla Firefox

Use Google to locate the Mozilla Firefox website or go to http://www.mozilla.org/en-US/firefox/fx/.

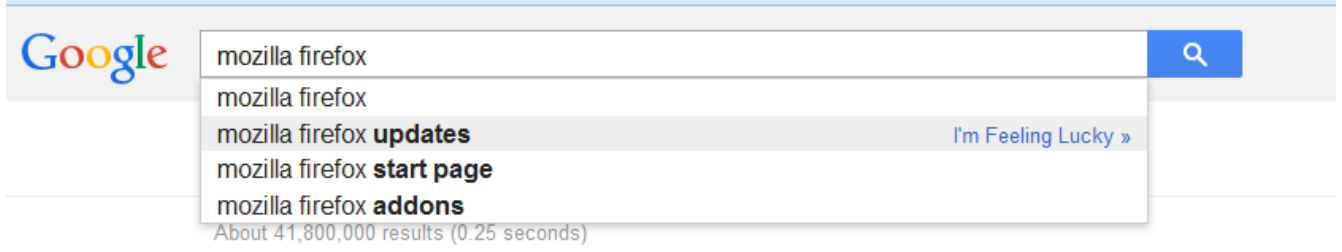

If you use Google to locate Mozilla Firefox, click on Mozilla Firefox (Get the latest version of Firefox.)

## mozilla firefox updates

About 41,800,000 results (0.21 seconds)

#### Download Firefox - Free Web Browser - Mozilla

www.mozilla.org/en-US/firefox/new/ ▼ Mozilla ▼

Free

Download Mozilla Firefox, a free Web browser. Firefox is created by a global non-profit dedicated to putting individuals in control online. Get Firefox today! You've visited this page 4 times. Last visit: 1/29/14

#### **Mozilla Firefox**

Get the latest version of Firefox. It's fast, flexible and secure.

Add-ons

Featured Extensions - Themes - Most Popular Extensions - ...

More results from mozilla.org »

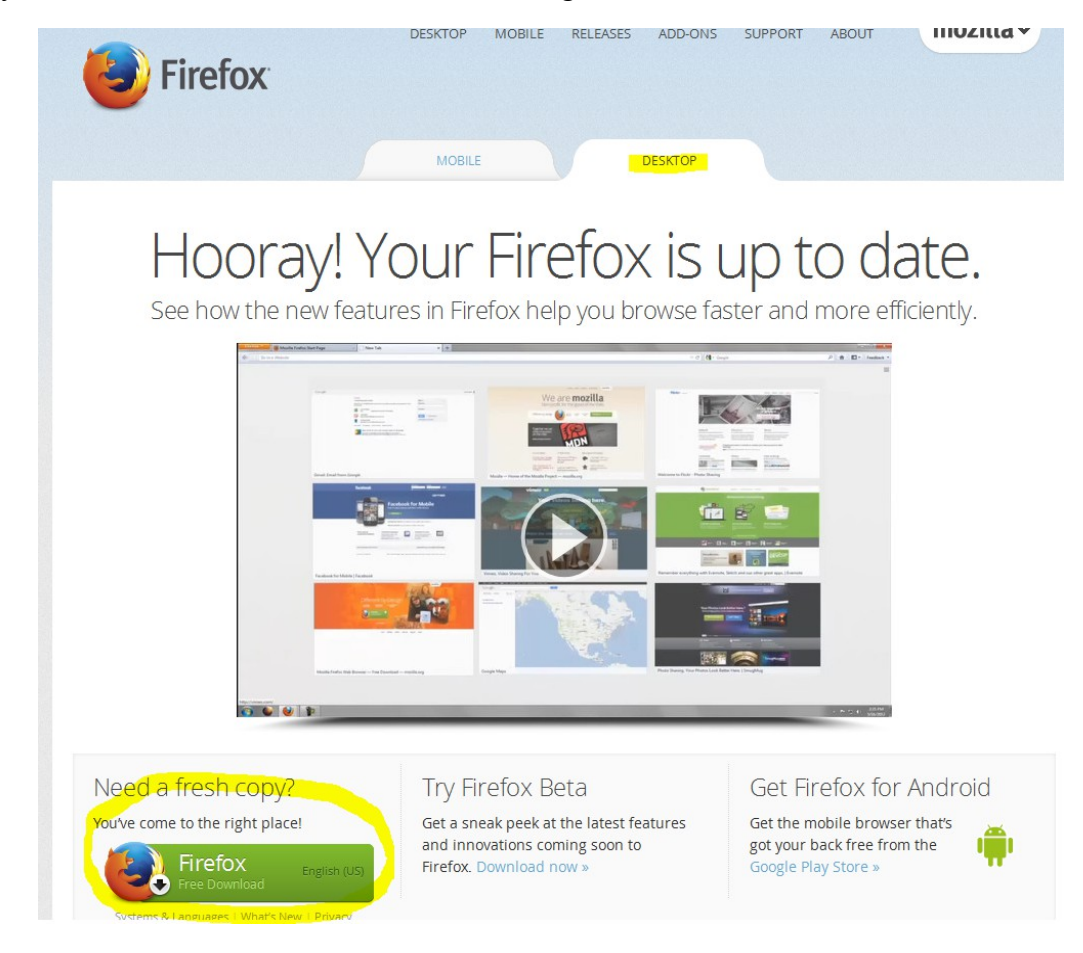

Ensure that you choose the DESKTOP version if loading on a PC, then click on the Free download.

## Click Save File

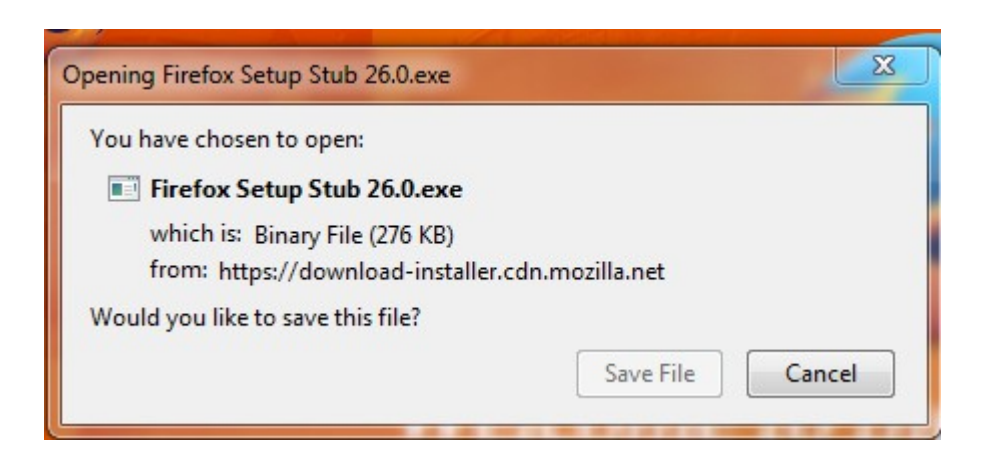

Locate the Firefox set up file in your downloads. Your downloads can be found by clicking on the windows icon and doing a search for downloads. Open the download and then click RUN.

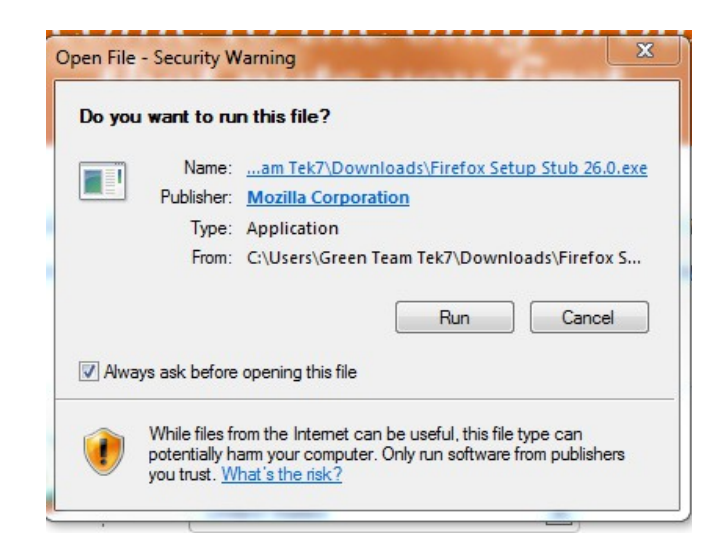

The Mozilla Firefox wizard will open up and guide you through the process of loading it.

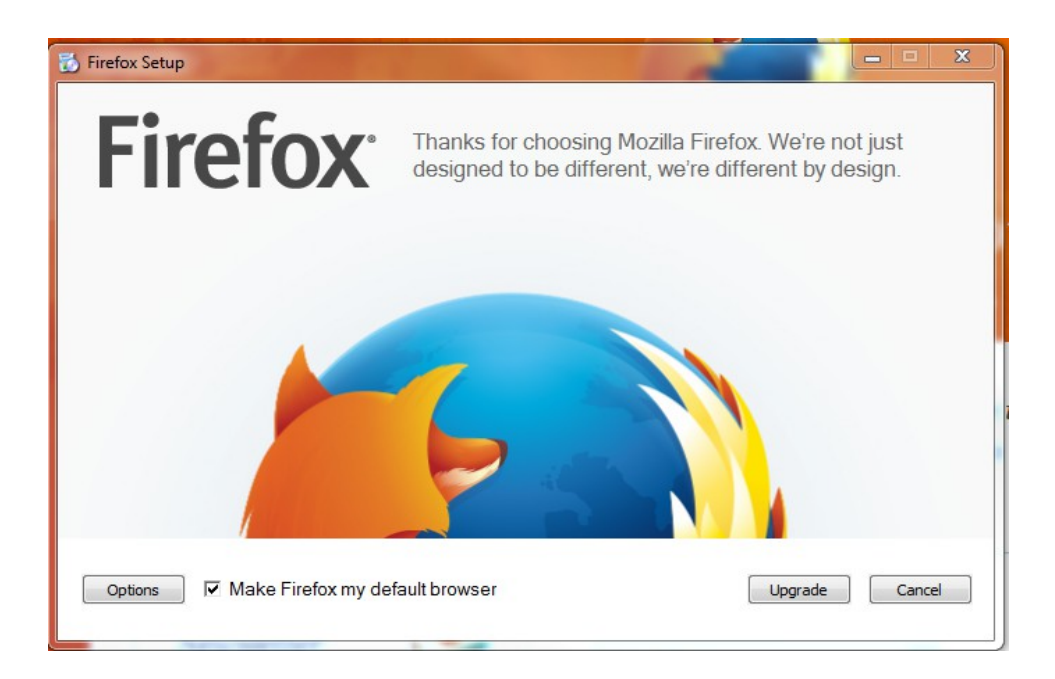

Set up Firefox after you have installed:

Firefox options. 'Tools > Options'

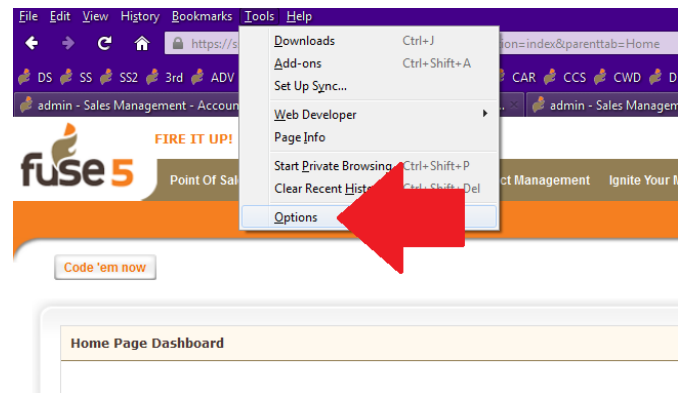

1. Ensure Fuse5 pop-ups are allowed. 'Options > Content > Block pop-up windows > Exceptions' If "Fuse5live.com" is not in the list of allowed sites then you will have to type it in under 'Address of website' then click the 'Allow' button.

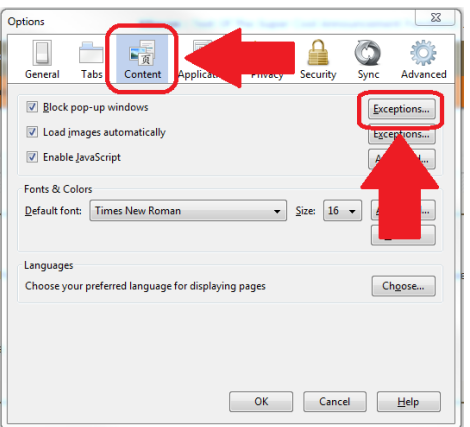

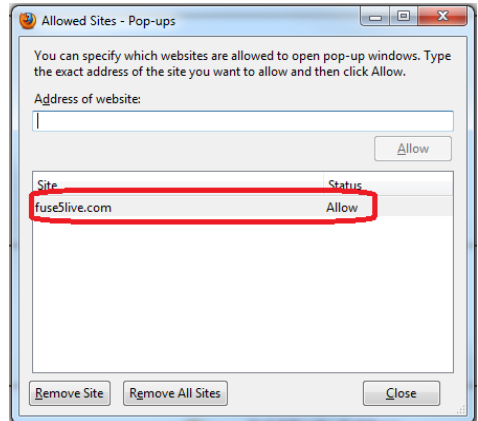

2. Ensure that hardware acceleration is turned off. 'Options > Advanced > Use Hardware...' If the option 'Use hardware acceleration when available' is turned on then deselect it.

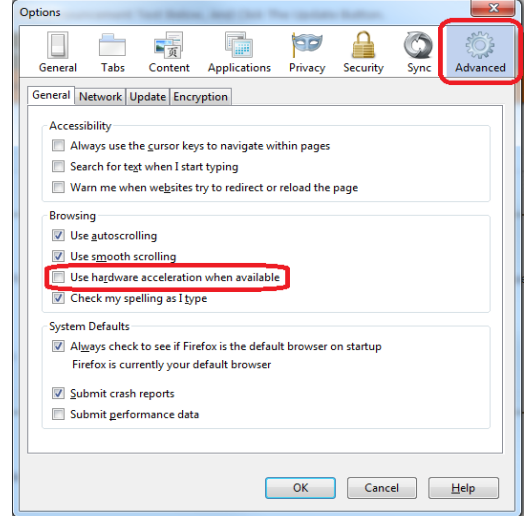

- 3. Ensure that history is getting cleared. 'Options > Privacy > Settings'
	- Make sure that Firefox is clearing 'Form & Search History', 'Cookies' and 'Cache' when you quit out of it. Other options like 'Browsing History', 'Download History' & 'Active Logins' should be set based on your organization's policies and procedures.

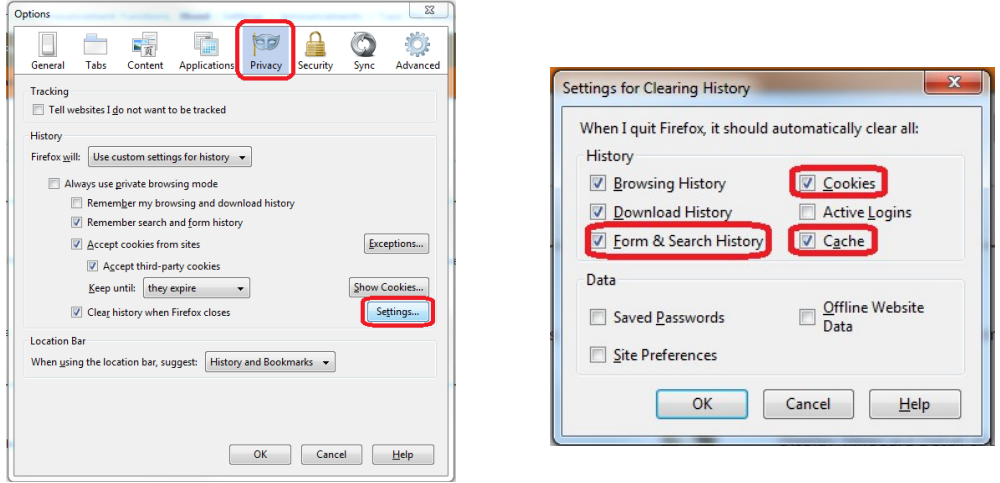

4. Ensure that Fuse5 Addon Setup 2.0 has been installed. 'Tools > Add-ons' 'Fuse5 Addon Setup 2.0' is required for some types of printing done within Fuse5. Go to the 'Add-ons' interface.

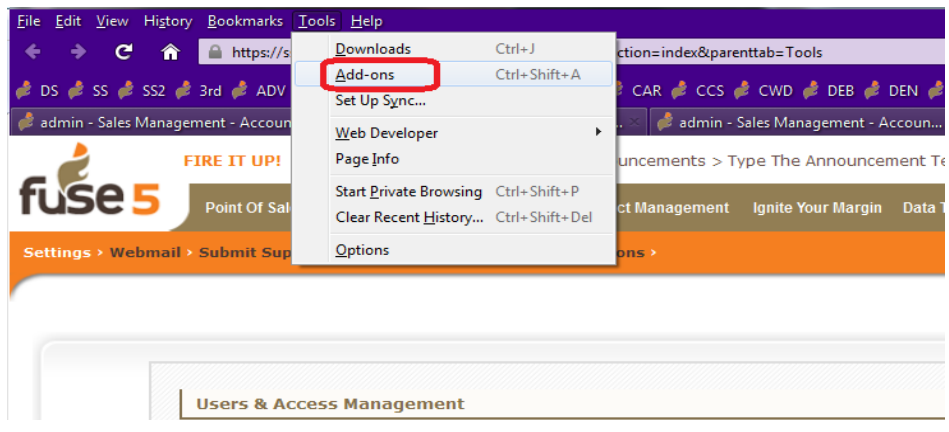

If you do not see Fuse5 Addon Setup 2.0 in the list of 'Extensions' then you will need to add it. Simply click this link [Install Fuse5 Addon.](https://ss.fuse5live.com/firefoxaddon/SS/xpi/fuse5addon.xpi)

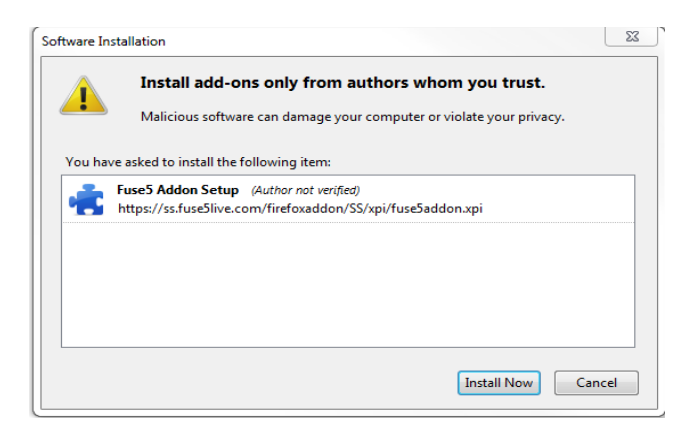

After you have verified that the 'Fuse5 Addon' has been installed ensure that "fuse5live.com" has been allowed access. If not, type in "fuse5live.com" under 'Address of website:' then click the 'Allow' button.

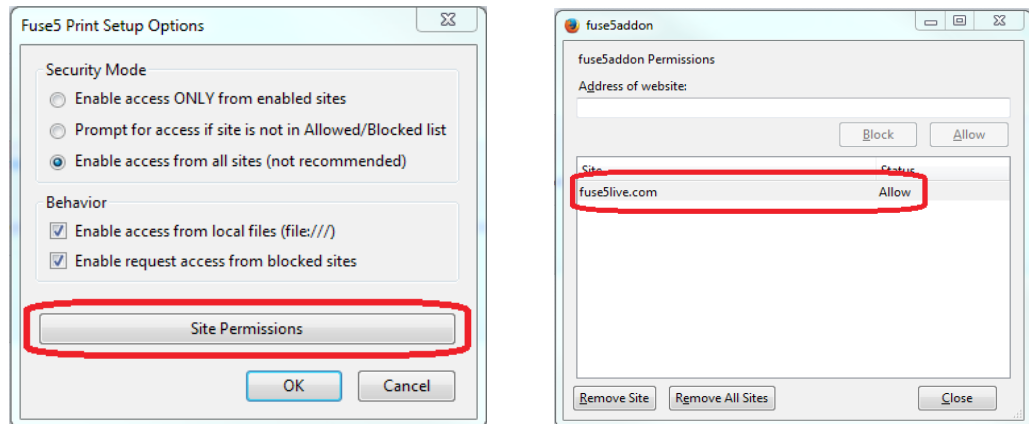

5. Remove any unnecessary header/footer data from Firefox. Go to 'File > Page Setup'.

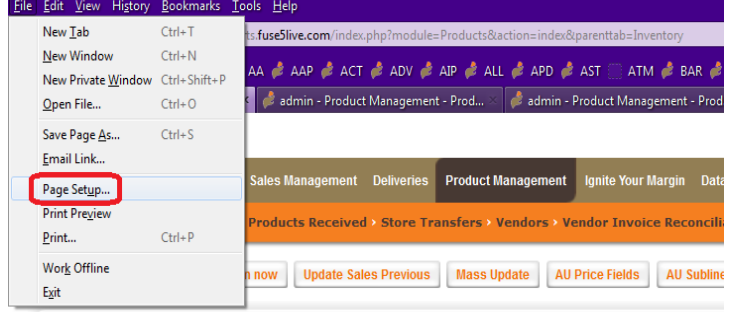

On the 'Margins & Header/Footer' tab ensure that all of the 'Headers & Footers' drop-downs in the bottom section are set to '--blank--'.

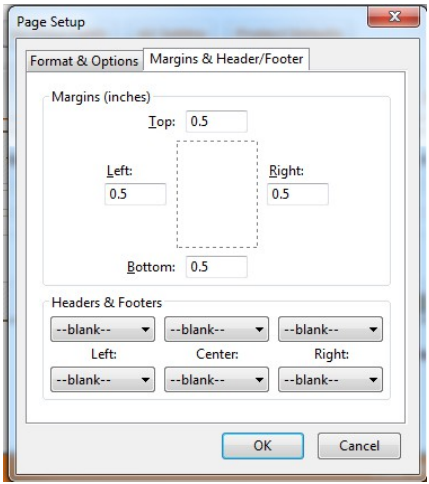